# Lexware 2016 warenwirtschaft /pro /premium

New Earth Publishing, 2016

Autor: J. Merk

nep@newearthpublishing.de www.newearthpublishing.de

Foto auf dem Titelbild: © PeopleImages.com-ID45649

**ISBN** 978-3-945827-23-9 **EAN** 9783945827239

Die verwendeten Software Namen und Bezeichnungen sind überwiegend geschützte Begriffe und unterliegen als solche den Bestimmungen des Urheberrechtsschutzes.

Die Unternehmen, Markennamen, Produktbezeichnungen und Adressdaten in den hierin befindlichen Beispielen basieren auf Echtdaten von Kunden und Lieferanten der New Earth Publishing und unterliegen dem Copyright der jeweiligen Firmen. Die New Earth Publishing hat lediglich die Genehmigung, diese Daten im Rahmen dieser Schulungsunterlagen und dazugehörigen Übungsaufgaben zu verwenden. Für den Käufer der Unterlagen lassen sich keinerlei Rechte aus diesen Unterlagen ableiten, außer der Verwendung der Daten zu Übungszwecken.

Dieses Produkt ist urheberrechtlich geschützt. Ohne schriftliche Zustimmung der New Earth Publishing sind die Vervielfältigung, insbesondere das Fotokopieren, Verbreitung, Übersetzungen, Mikroverfilmungen oder die Einspeicherung und Bearbeitung in elektronischen Systemen nicht gestattet und strafbar (§ 106 UrhG).

Um den Lesefluss nicht zu stören, verzichten wir in unseren Schulungsunterlagen generell auf eine geschlechterspezifische Ansprache. Ich bitte um Ihr Verständnis.

## V O R W O R T :

Dieses Schulungshandbuch zeigt dem Anwender der Lexware 2016 warenwirtschaft plus pro premium auf anschauliche Weise und mit praxisnahen Übungen, wie das Tagesgeschäft einer Warenwirtschaft im Programm umgesetzt werden kann. Dabei werden Grundkenntnisse vom Aufbau und der Funktionsweise einer Warenwirtschaft vorausgesetzt.

Sie erhalten einen Überblick über die wichtigsten Funktionen der Software, wie Sie das Programm bedienen, eine eigene Firma anlegen und möglichst schnell den Echtbetrieb aufnehmen. Ihre Fragen zur Auftragsbearbeitung und deren praktische Umsetzung im Programm werden beantwortet. Das Schulungshandbuch ist illustriert mit Screenshots, Aufgaben, Belegen, praktischen Übungen und Fragen zur Selbstkontrolle. Da in diesem Buch systematisch der komplette Aufbau einer Warenwirtschaft erarbeitet wird, setze ich in einem Kapitel erklärte Funktionen in der Folge als bekannt voraus und gehe nur noch auf Änderungen und neue Funktionalitäten ein. Dadurch wird es möglich, auf laufende Wiederholungen zu verzichten und Raum zu schaffen für weitere Themen und Kapitel.

Die Firma Musikladen GmbH, unsere Übungsfirma, baut HiFi Lautsprecher und verkauft CDs, DVDs, Bluray und HiFi Geräte. Damit Sie sich noch besser mit der Firma identifizieren können, wurde das Sortiment auf aktuelle Artikel und Produkte umgestellt, die Sie aktuell tatsächlich kaufen können. Zusätzlich wurden Bilder der Artikel ergänzt, damit Sie sehen, um was für ein Produkt es sich handelt.

Um eine bessere Kontrolle zu bieten, gibt es einen Datenbestand mit den erfassten Stammdaten und Belegen, der es Ihnen ermöglicht, Ihre Ergebnisse abzugleichen.

Zu Beginn wird die eigene Firma als Mandant angelegt, um sich mit der grundlegenden Funktionalität des Programms vertraut zu machen. Anschließend wird Schritt für Schritt eine Warenwirtschaft eingerichtet und der komplette Ablauf vom Angebot bis zur Rechnung durchgearbeitet.

Weiter geht es mit den wichtigsten Auswertungen, der Abstimmung und Korrektur von Daten und Belegen und der Übergabe der Daten in den Buchhalter.

Zielsetzung dieses Buches ist die einfache, praxisnahe Umsetzung der Auftragsbearbeitung mit der Lexware 2016 warenwirtschaft pro premium im Standard. Für die Bereiche Buchhalter und Lohn + Gehalt gibt es eigene Bücher.

Auf spezielle Neuerungen im Programm werde ich in den einzelnen Kapiteln hinweisen. Weitere hilfreiche Funktionen finden Sie im Kapitel Tipps und Tricks am Ende dieses Schulungshandbuchs.

Der gesamte Datenbestand wurde komplett überarbeitet. Insbesondere wurden in allen Bereichen Echtdaten eingepflegt, um z.B. für den Kunden- und Lieferantenstamm Details, wie E-Mail oder Internetseite verfügbar zu machen. Bei den in der Übungsfirma verwendeten Artikeln handelt es sich um reale, aktuelle Produkte der in den Unterlagen genannten Lieferanten. Alle Artikel finden Sie auf den Internetseiten unserer Lieferanten.

Diese Schulungsunterlage wurde mit der Lexware warenwirtschaft pro 2016 erstellt. Um den Lesefluss zu verbessern, werde ich im Buch nur noch von der Lexware warenwirtschaft sprechen und auf die Ergänzung /pro /premium verzichten.

Viel Spaß bei der Lektüre.

## Produktvergleich Lexware wawi pro premium

Mit Hilfe der folgenden Übersicht können Sie die für Ihre Anforderungen optimale Programmversion auswählen. Ein Upgrade auf eine leistungsfähigere Version ist jederzeit möglich.

Mehr Informationen erhalten Sie beim Klick auf das premium **pro** ✔ J - Alle Funktionen für eine vollständige Auftragsbearbeitung J J Alle Belege vom Angebot bis zur Rechnung. Rechnungskorrektur und Sammelrechnung Wiedervorlage von Aufträgen und Angeboten J J Rechnungsausgangsbuch, Offene-Posten-Liste J J J J Kunden- und Lieferantenverwaltung mit Detailansicht J J Artikel- und Warengruppenverwaltung J J Kreditlimitverwaltung und Kundensperrfunktion J Bestellwesen und Lagerhaltung inkl. Inventur J 300 500 Lexware eRechnung\*: elektronischer Rechnungsversand mit qualifizierter digitaler Signatur, inkl. Freikontingent J J 3-stufiges Mahnwesen mit Verzugszinsenberechnung Stücklistenfunktion und Ausdruck im Auftrag Lexware online-banking\* \*\* für Überweisungen und J Lastschriften - inkl. Pre-Notification J - Umfangreiche Auswertungen J J J Business-Cockpit mit Kennzahlenübersicht Buchungslisten und Offene-Posten-Liste J J J Umfangreiche Statistiken J  $\mathbf{I}$  $\mathbf{I}$ - Schnittstellen und Servicemodule Lexware mobile\* - Datenzugriff, z. B. über Smartphones, J J Laptops, Tablets oder -PCs DATEV-Export-Schnittstelle\* für den Datenaustausch mit dem J Steuerberater Stammdatenimport, Datenexport zur Buchhaltung (ASCII) J Lexware adress-check\*: professionelle Online-Adressprüfung J Lexware USt.-IdNr.-Prüfung\*: Online-Prüfung der Umsatzsteueridentifikations-Nummer von EU-Geschäftspartnern Betriebsprüfer-Export Anbindung an Lexware poststelle\*: Druck, Kuvertierung und Versand von Belegen Anbindung an den Online-Frankierservice "Internetmarke"\* der Deutsche Post AG Anbindung an Microsoft Office® Schnittstelle zu Lexware eCRM\* - das clevere Online-Kundenmanagement für kleine und mittlere Unternehmen Schnittstelle zu Lexware kundenmanager pro\* J J

Alle Software-Varianten im Überblick

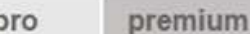

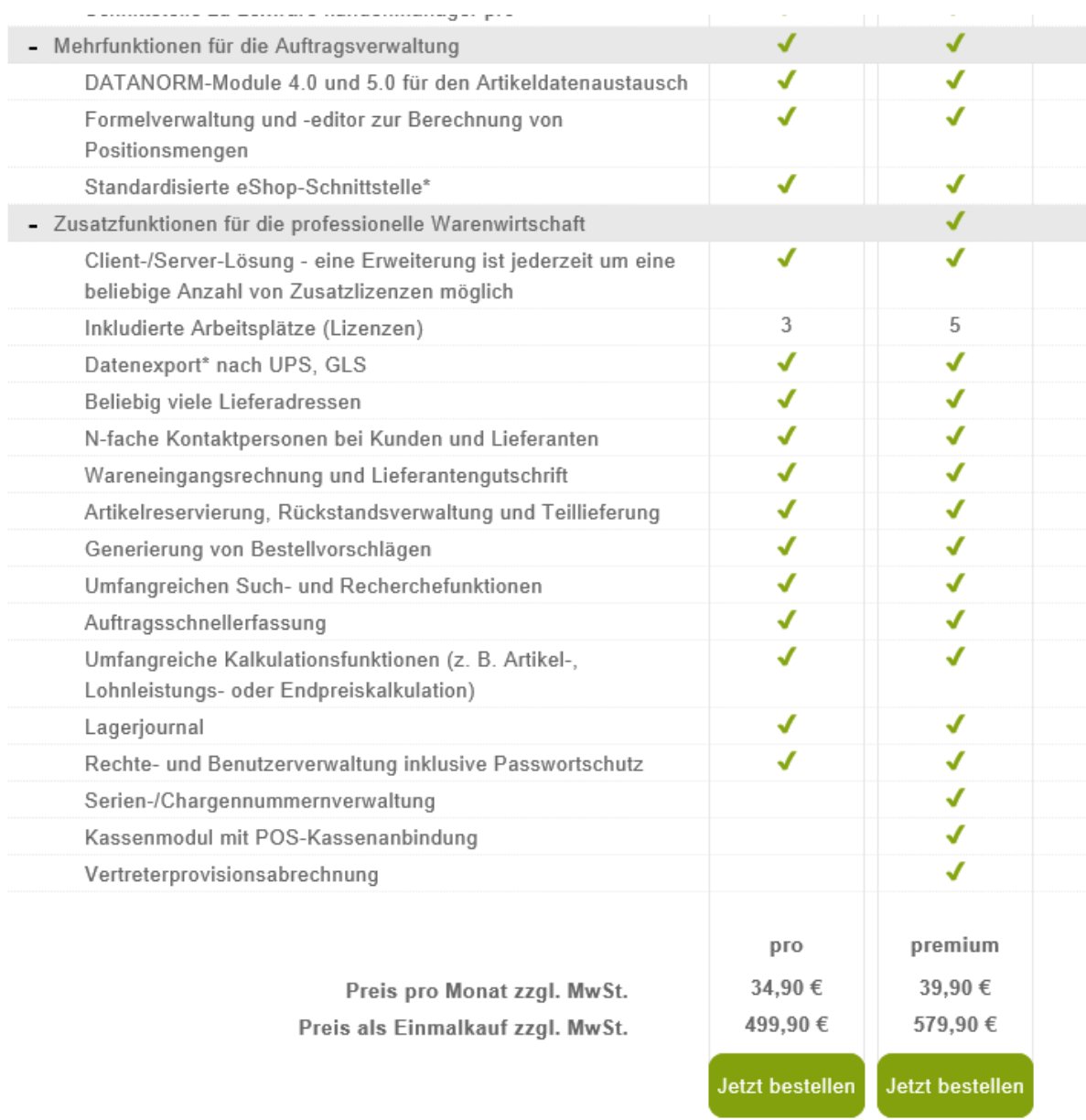

\* Diese Funktion kann nur innerhalb der Aktualitätsgarantie genutzt werden.

## \*\* Nur bedingt netzwerkfähig

**UNTERSCHIEDE PRO UND PREMIUM**. Hier sehen Sie die Unterschiede zwischen pro und premium Version. © Haufe-Lexware GmbH & Co. KG

Die Premium Version unterscheidet sich von der Pro Version durch den Installationsservice, die monatliche Gebühr und die im Premium Service enthaltenen unterjährigen Updates und die (kostenlose) Hotline. Dieses Schulungshandbuch eignet sich für beide Produkte, da die Oberfläche identisch ist. Diese Schulungsunterlage wurde mit Lexware financial office pro 2016 erstellt. Die Programme Lexware faktura und faktura plus sind ähnlich aufgebaut und strukturiert. Es werden teilweise Funktionen erklärt, die in Lexware faktura und faktura plus nicht verfügbar sind. Dadurch zeigt Ihnen die Unterlage, ob ein Upgrade auf eine höhere Version für Sie persönlich lohnenswert ist.

## hhaltsverzeichnis

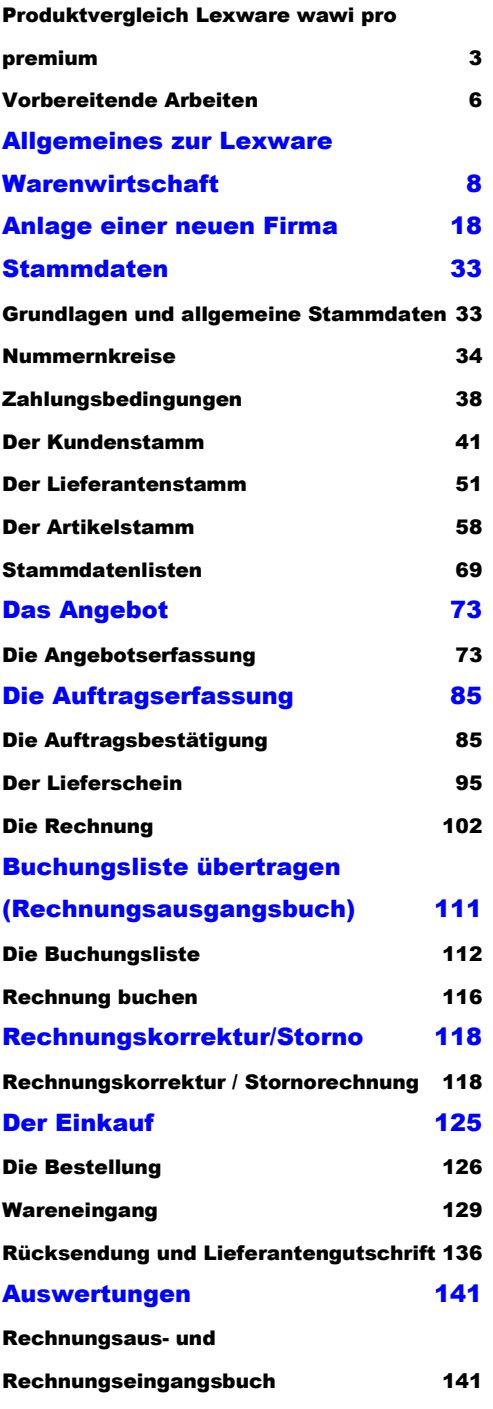

Umsatzinformationen aus den Stammdaten144 Listen und Auswertungen 148 Das Business Cockpit 151 Die Statistik 155 **Preise und Rabatte 158** Staffelpreise 159 Individuelle Preise und Rabatt im Kundenstamm 160 Tipps und Tricks 164 Stammdatenänderungen 164 Optionen 171 Fragen und Aufgaben 176 Stichwortverzeichnis 183 Glossar 185 Nachwort 186 …. doch lassen sich wirklich alle Geheimnisse so einfach lüften? 186

### A L L G E M E I N E S Z II R L E X W A R E W A R E N W I P T S C H A E T B R O

Neben der Bedienung mit der Maus, gibt es einige hilfreiche Funktionen und **Kurzbefehle**, die mit der Tastatur ausgeführt werden. Die wichtigsten werde ich vorab erläutern:

**F1**: Mit drücken der F1-Taste kommen Sie immer in die Hilfe; im Menü aufgerufen landen Sie in der Hilfe zum jeweiligen Menü; aus einem Eingabefeld aufgerufen finden Sie eine kontextbezogene Hilfe. Alternativ können Sie in der oberen Menüleiste des Programms auf das Fragezeichen klicken und ein Hilfethema auswählen.

**Alt + unterstrichener Buchstabe**: öffnet das entsprechende Menü. Neuerdings wird der Unterstrich erst angezeigt, wenn Sie die Alt-Taste drücken.

Tabulator: springt ein Feld weiter.

Shift (Umschalt) + Tabulator: geht ein Feld zurück.

oder -: bewegt den Cursor innerhalb eines Feldes.

**ENTER/Return**: bestätigt eine Eingabe und springt ein Feld weiter oder schließt eine Position ab.

**Strg+Enter/Return:** Zeilenschaltung innerhalb eines Textfeldes, wie z.B. im Langtext im Artikelstamm.

In den Lexware Programmen sind automatisch alle Windows Drucker verfügbar, die am Arbeitsplatz eingerichtet sind. Nach der Programminstallation kommt automatisch eine Meldung für die Suche nach Updates. Sobald Sie die Abfrage bestätigen, werden Sie vom Programm schrittweise durch das Programm geführt. Ich empfehle Ihnen, alle verfügbaren Updates zu installieren, bevor Sie mit der Anlage einer eigenen Firma und der Erfassung Ihrer Daten beginnen.

#### A N L A G E L I N E R E I G E N E N F I R M A

Als letzter Schritt bleibt uns jetzt noch, die Einstellungen für den Buchhalter zu erfassen.

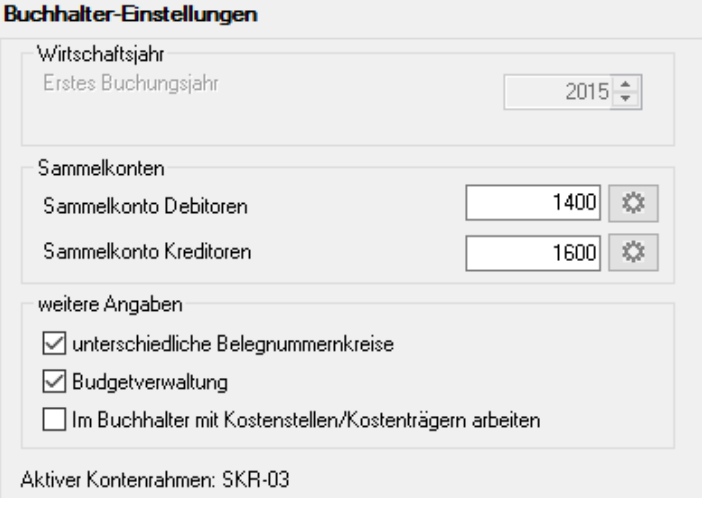

**FIRMA BUCHHALTER - EINSTELLUNGEN**. Soweit Sie nicht mit dem Datenbestand von unserem Schulungshandbuch zum Lexware buchhalter weiterarbeiten, wählen Sie als erstes Buchungsjahr 2015 und setzen das Häkchen für unterschiedliche Belegnummernkreise.

Unser erstes Buchungsjahr ist 2015 (da ich den Datenbestand vom buchhalter übernommen habe). Nachdem wir in unserem Beispiel mit einer GmbH arbeiten, wählen wir die doppelte Buchführung mit Soll-Versteuerung. Nach Erfassung der Einstellungen für den Buchhalter klicken Sie auf speichern und die Anlage der neuen Firma ist abgeschlossen. Sie können den Firmenstamm jederzeit wieder aufrufen, um weitere Daten zu erfassen oder bereits erfasste Angaben zu ändern. Nach dem Verlassen des Firmenassistenten befinden Sie sich automatisch in der gerade neu angelegten Firma.

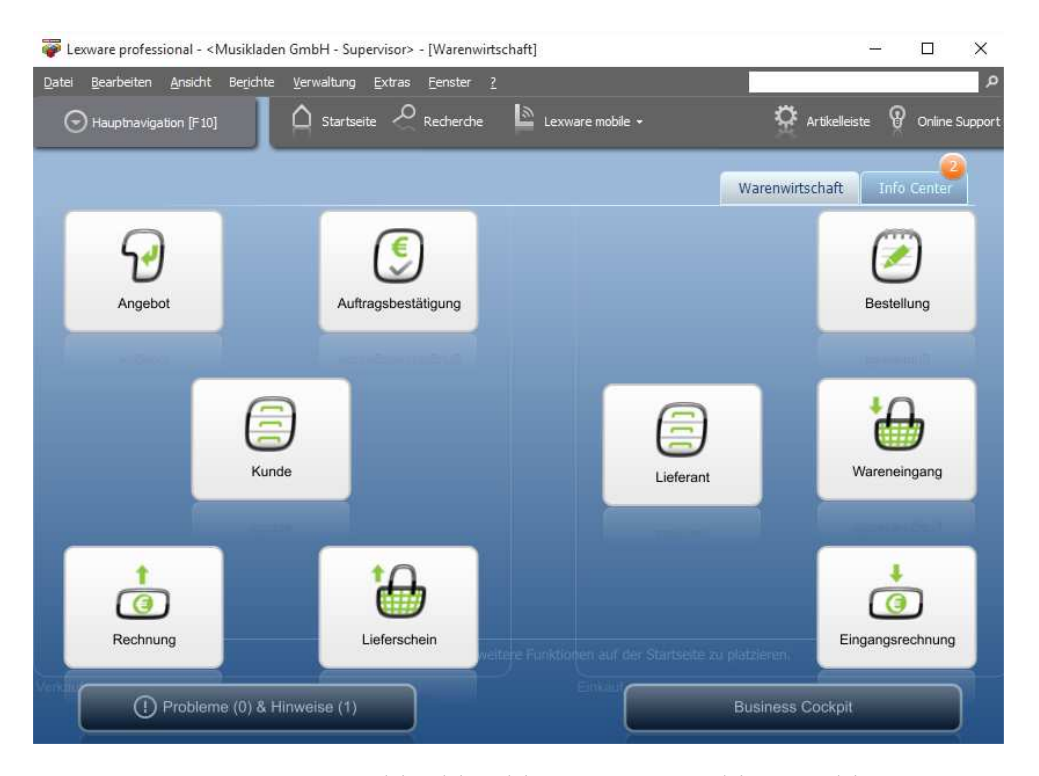

**FIRMENNEUANLAGE - STARTSEITE WARENWIRTSCHAFT**. Nach dem Speichern sind Sie automatisch in der neuen Firma.

#### DER KUNDENSTAMM

Wenn Sie einen bestehenden Kundenstamm aus einem anderen Programm übernehmen, bietet es sich an, bereits vergebene Kundennummern beizubehalten, vorausgesetzt, Sie bewegen sich damit im durch die DATEV vorgegebenen Rahmen. Ist dies nicht der Fall, vergeben Sie beim Systemwechsel die Kundennummern neu.

Wichtig

Die Kundennummer ist eindeutig und kann nachträglich nicht mehr geändert werden. Dabei erleichtert es Ihre Arbeit, die Kundennummer identisch mit der Debitorennummer in der Buchhaltung anzulegen.

Nach der Kundennummer wird der Matchcode (die Kurzbezeichnung) eingetragen. Der Matchcode dient als Suchkriterium und bedarf aus diesem Grunde einer sorgfältigen Pflege. Um die Identifizierung des Kunden später zu erleichtern, tragen Sie im Feld Matchcode den Namen des Kunden ein und den Ort, in unserem Beispiel: New Earth Publishing – Sauerlach (soweit es von der Länge her passt…).

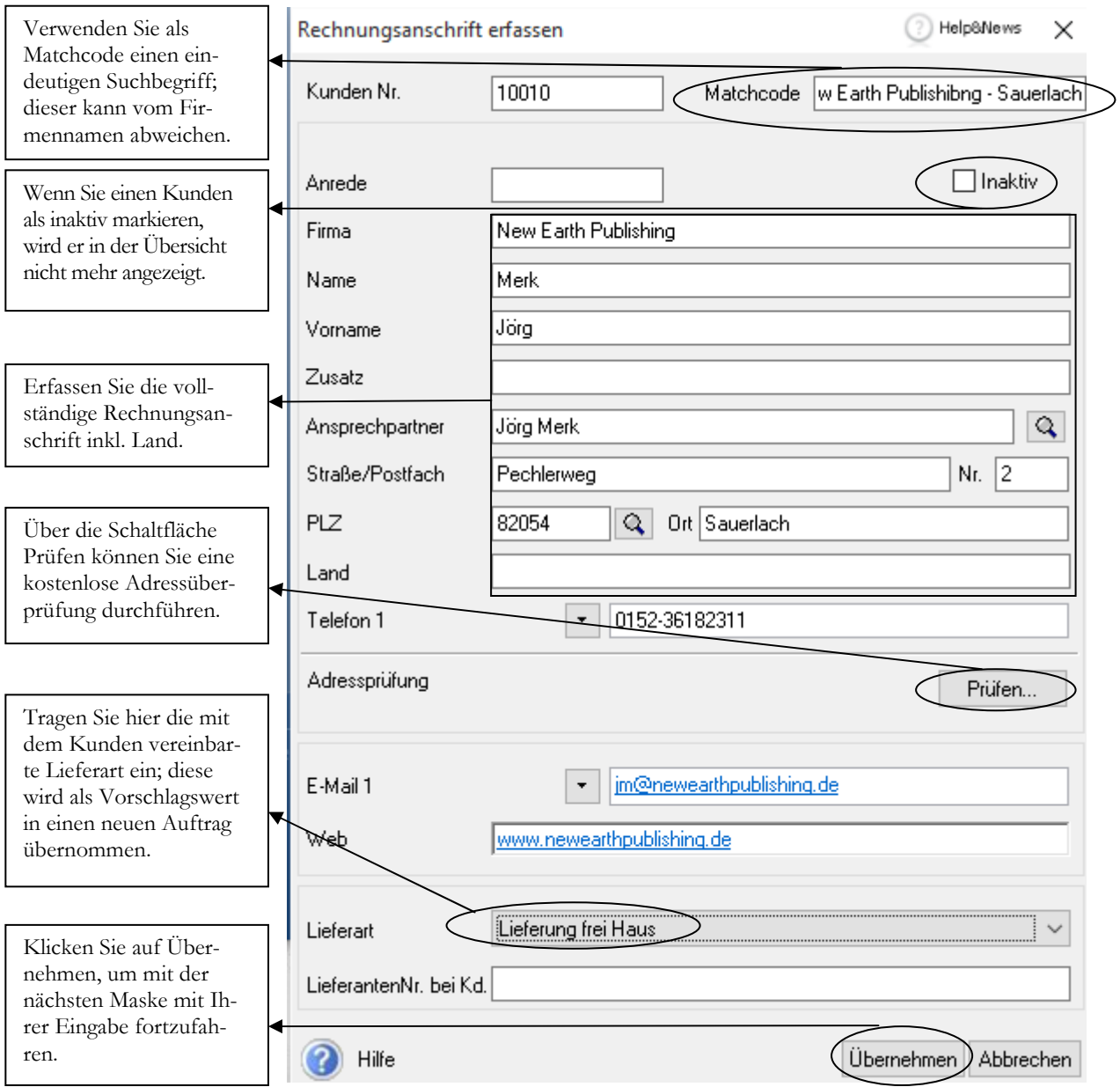

**RECHNUNGSANSCHRIFT**. Erfassen Sie hier die Rechnungsanschrift Ihres Kunden.

### DER KUNDENSTAMM

Im Feld Telefon 1 finden Sie links vom Eingabefeld einen Pfeil nach unten; hier können Sie weitere Telefonnummern, Mobiltelefon und Fax erfassen.

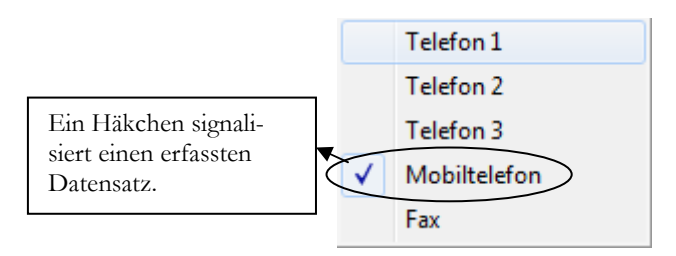

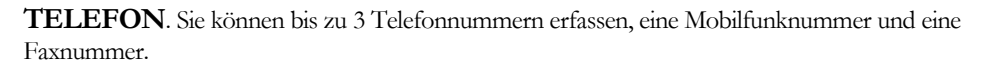

Mit der Adressprüfung erfolgt eine online Überprüfung der erfassten Anschrift. Dazu ist ein Internetzugang erforderlich. Der Adress-Check Basic überprüft die postalische Korrektheit einer Anschrift.

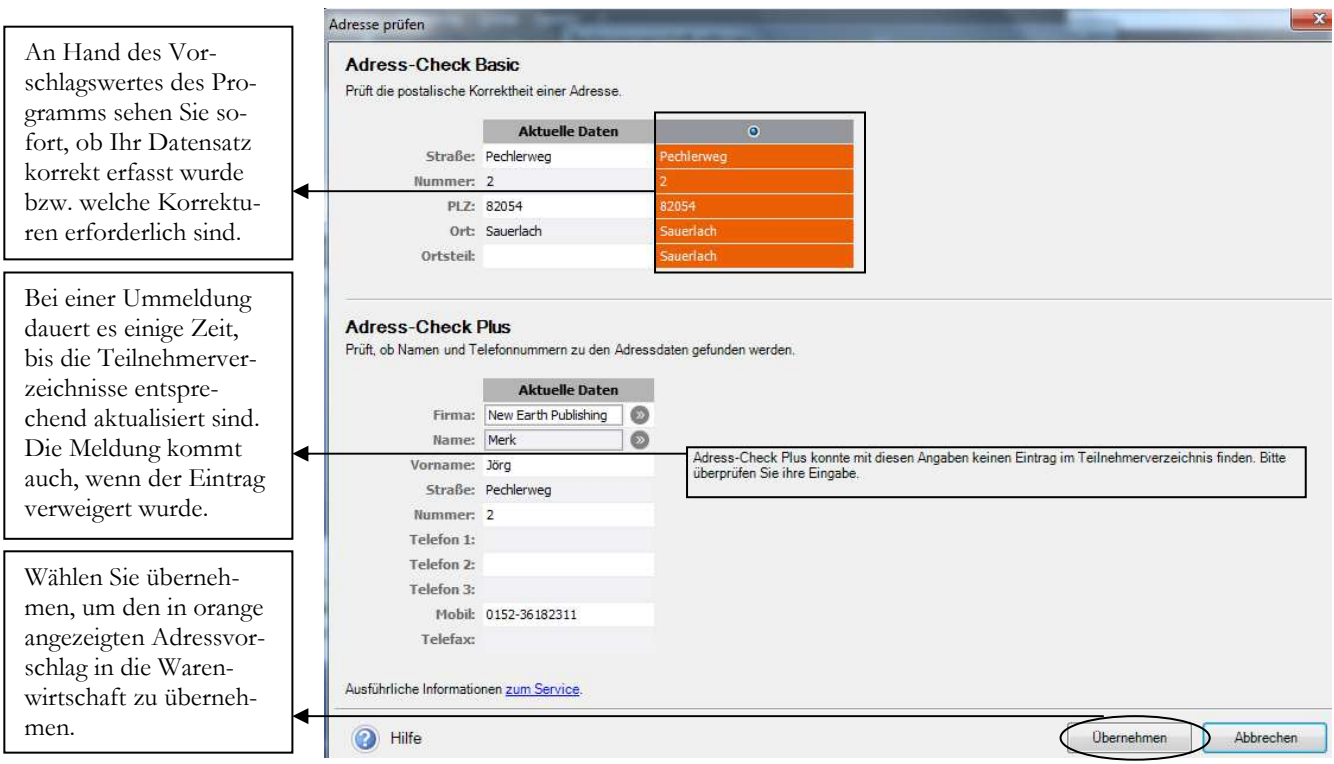

**ADRESS-CHECK**. Das Programm prüft, ob die eingegebene Anschrift postalisch korrekt ist und macht gegebenenfalls einen Korrekturvorschlag, den Sie per Mausklick übernehmen können.

Mit dem Adress-Check Plus haben Sie zusätzlich die Überprüfung, ob die eingetragene Person oder Firma an dieser Adresse zu finden ist und Sie können automatisch die dazugehörige Telefonnummer ergänzen lassen, soweit eingetragen. Allerdings kommt es in der heutigen Zeit insbesondere bei Privatpersonen immer häufiger vor, dass diese sich nicht mehr im Telefonbuch eintrage lassen und somit auf diesem Weg nicht mehr überprüfbar sind. Dann beschränkt sich das Programm auf die Prüfung der physikalischen Existenz der angegebenen Anschrift und normiert diese in das offizielle postalische Format. Neben der vollständigen Rechnungsanschrift erfassen Sie in dieser Maske die Lieferart. Diese dient im Auftrag als Vorschlagswert und kann jederzeit vorgangsbezogen verändert werden.

#### DER KUNDENSTAMM

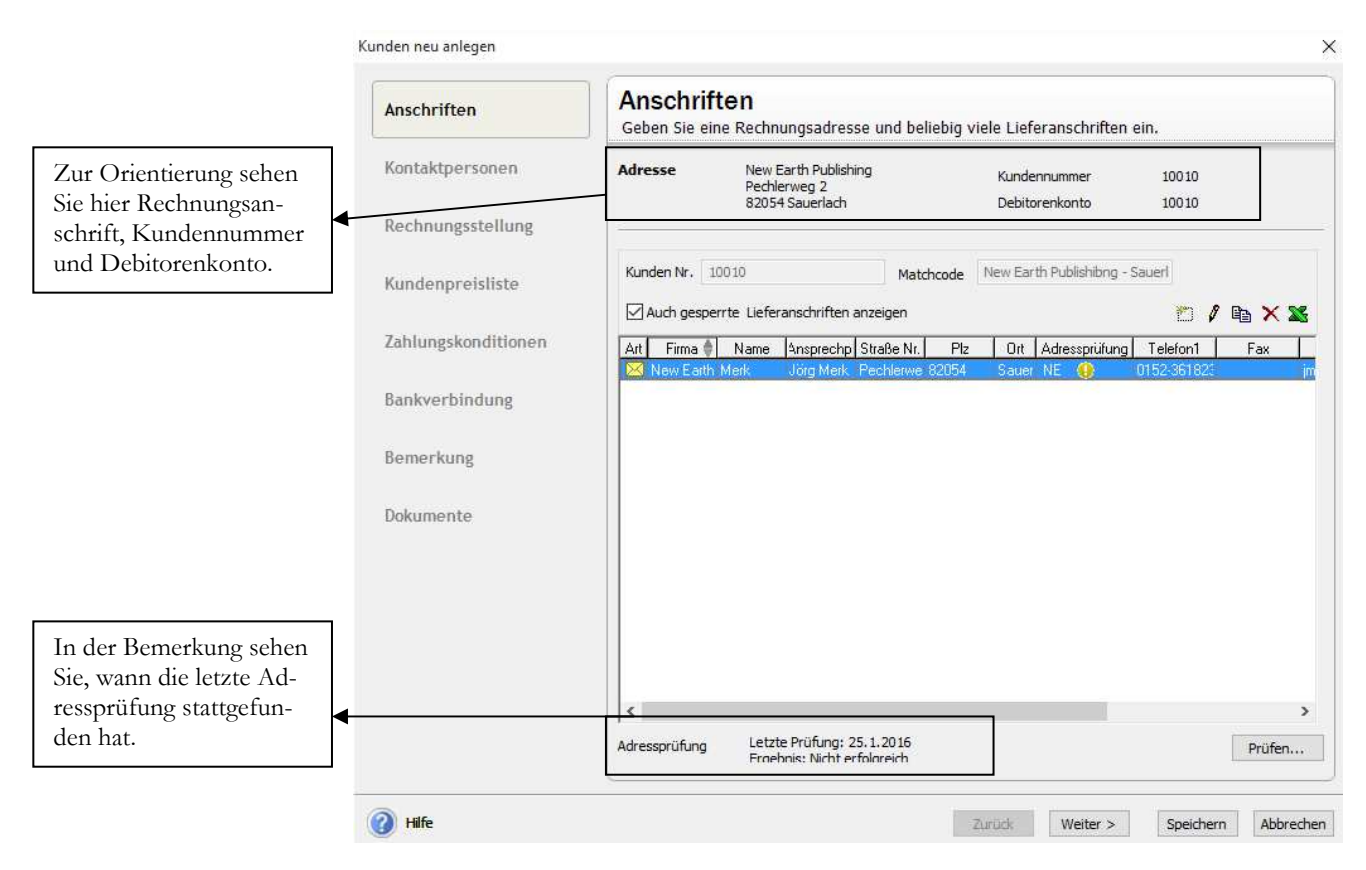

**ANSCHRIFTEN**. Zusätzlich zur Rechnungsanschrift können Sie beliebig viele Lieferanschriften erfassen. Die Auswahl der Lieferanschrift erfolgt bei der Erfassung des Lieferscheins.

In der Anschriftenübersicht sehen Sie vor der Rechnungsanschrift ein gelbes Kuvert, vor der ersten Lieferanschrift wird ein türkis farbiges Paket angezeigt, bei jeder weiteren Lieferanschrift ist das Paket grau unterlegt. Die Hauptlieferanschrift wird im Standard als Lieferadresse in den Auftrag übernommen. Die Auswahl einer anderen Lieferanschrift ist nur bei der Erfassung eines Lieferscheins möglich.

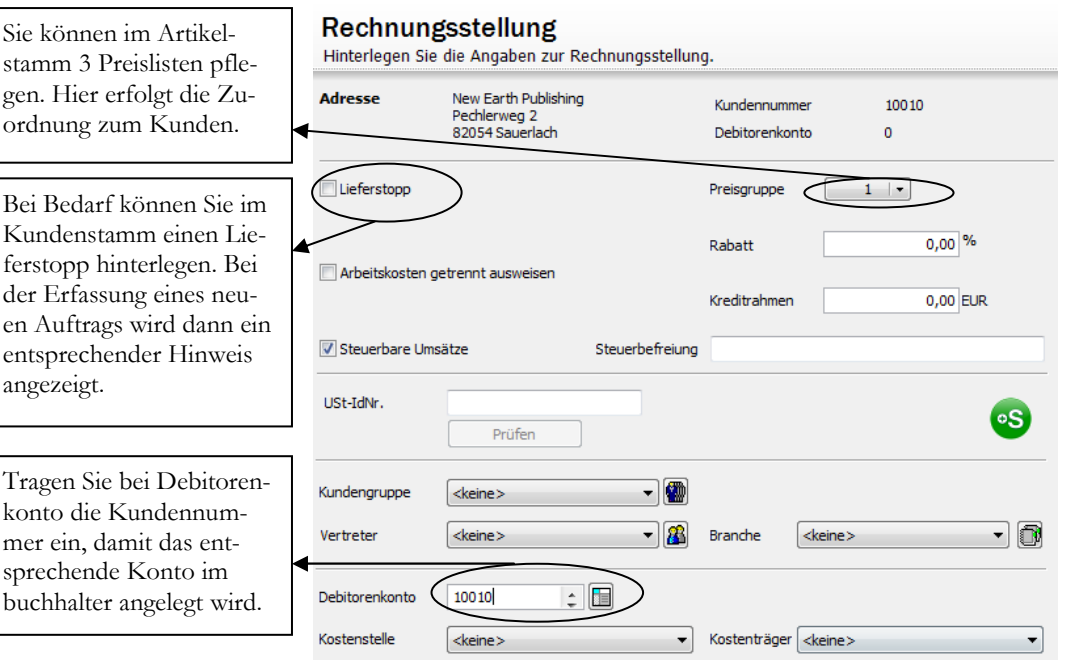

**RECHNUNGSSTELLUNG**. Erfassen Sie hier die Details für die Rechnungserstellung. Eine Prüfung der USt.-IdNr. ist in der Warenwirtschaft nur bei Auslandskunden möglich.

#### D I E A N G E R O T S E R E A S S U N G

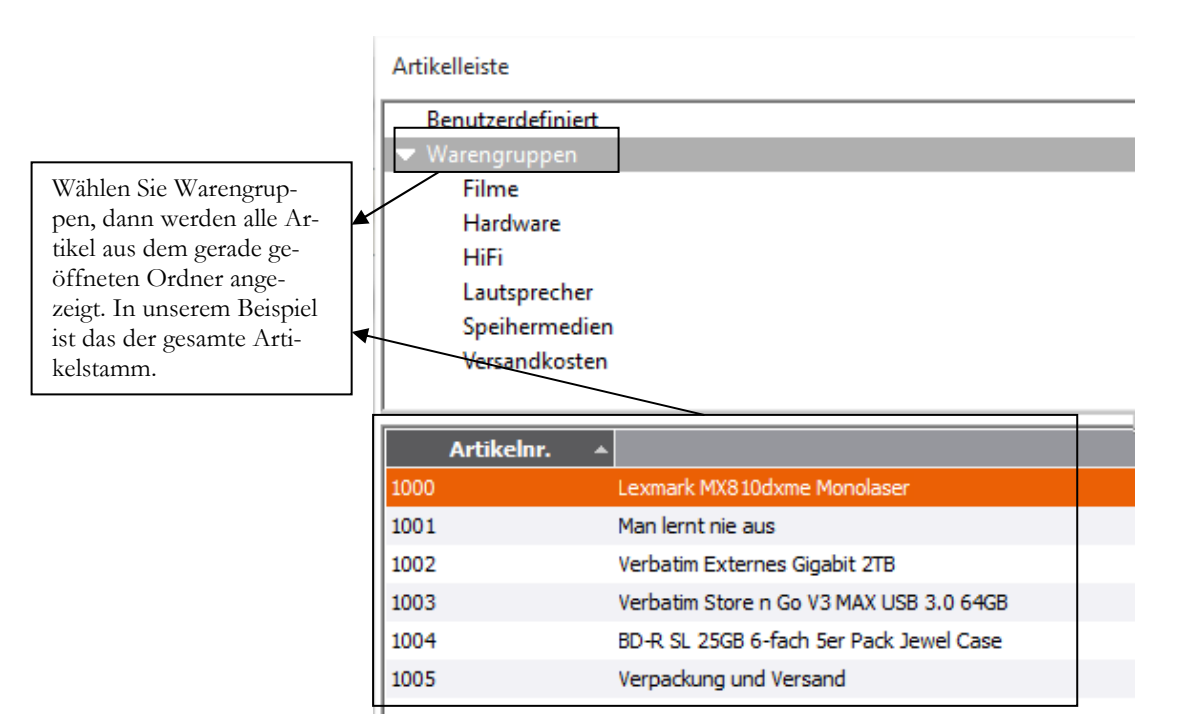

**ANGEBOT - ARTIKELAUSWAHL.** Neben der Maske zur Positionserfassung können Sie eine Artikelübersicht einblenden und in dieser den gewünschten Artikel mit Doppelklick übernehmen.

Den Betrag für die Versandkosten müssen Sie in der Positionserfassung manuell eingeben.

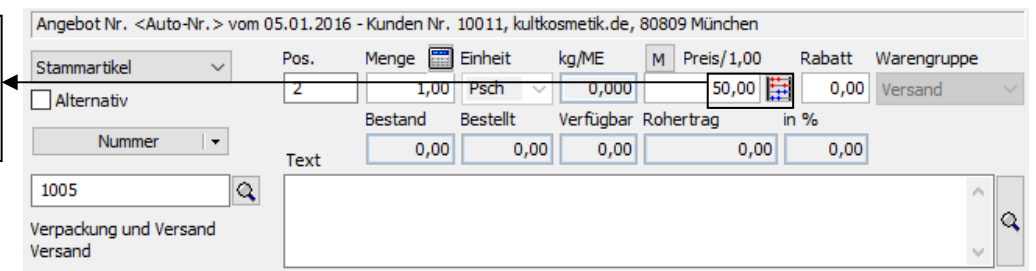

**ANGEBOT - VERSANDKOSTEN.** Der Preis für die Versandkosten ist von der gelieferten Ware abhängig und von der Versandart; deshalb werden die Versandkosten in jedem Vorgang manuell erfasst.

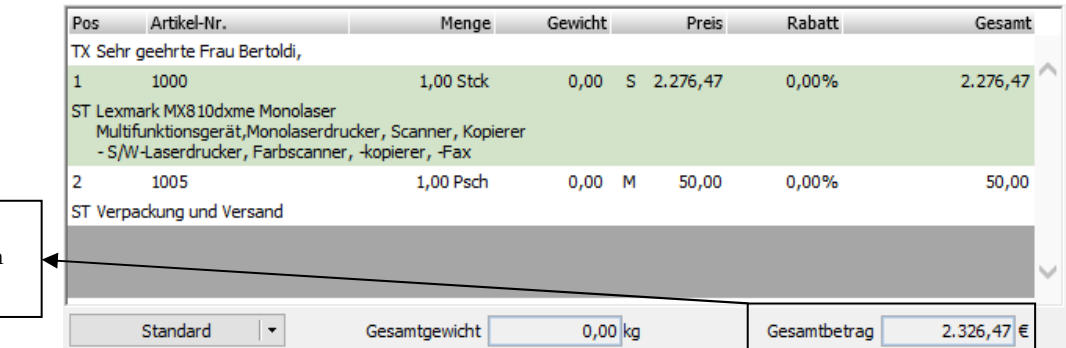

Hier sehen Sie den Gesamtbetrag der erfassten Positionen.

> **ANGEBOT - POSITIONSÜBERSICHT.** Hier die Positionsübersicht mit allen erfassten Positionen.

> Wenn Sie mit Ihrer Erfassung fertig sind, klicken Sie auf weiter. Auf der nächsten Seite finden Sie neben Zahlungsbedingungen und Lieferart eine wertmäßige Übersicht Ihres Angebotes: Sie sehen den Rechnungsbetrag, Rabatte, Steuer und Marge.

#### D I E A U F T R A G S B E S T Ä T I G U N G

In der Spalte Status sehen Sie, ob das Angebot schon weiterverarbeitet wurde. In unserem Beispiel ein **D** für **D**ruck und ein **W** für weitergeführt (**w**eitergeführt).

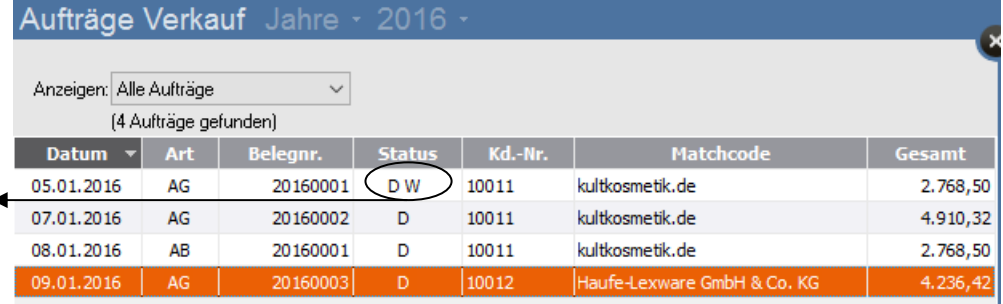

**ANGEBOTSÜBERSICHT.** Unser Angebot an kultkosmetik.de. hat jetzt unter Status ein **W** für **weitergeführt**.

Gibt es noch kein Angebot, können Sie direkt einen Auftrag anlegen. In diesem Fall wählen Sie Auftragsbestätigung neu, um einen neuen Vorgang zu erfassen.

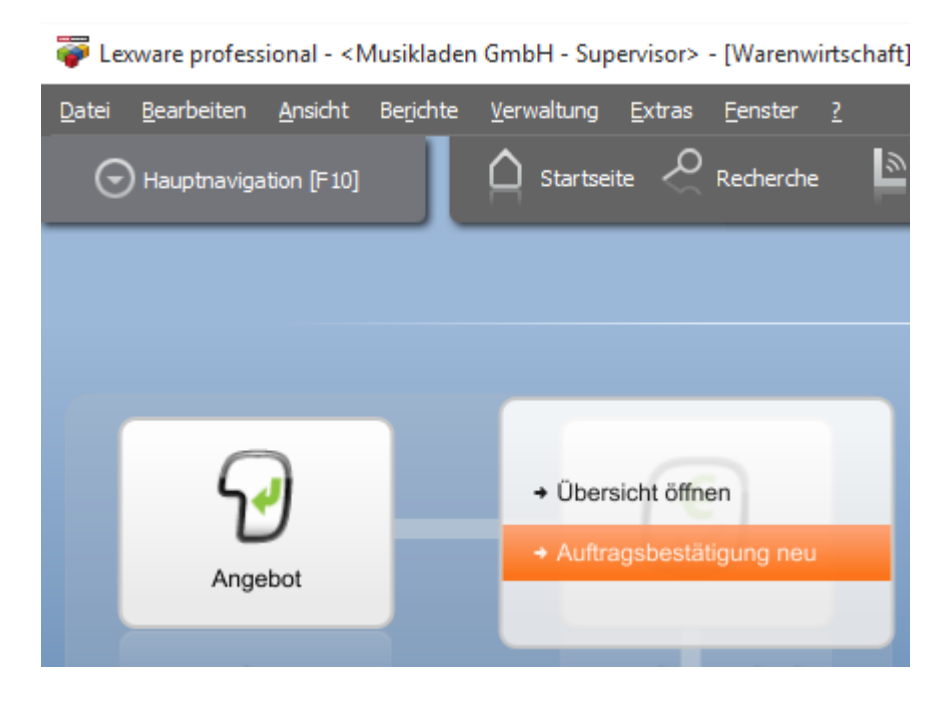

**AUFTRAGSBESTÄTIGUNG NEU.** Hier können Sie direkt einen neuen Auftrag erfassen.

Wählen Sie Auftragsbestätigung und geben Sie im Feld Empfänger die gewünschte Kundennummer ein, wählen Sie mit der Lupe oder **F3** oder geben Sie die Kurzbezeichnung des Kunden im Feld Matchcode ein und drücken dann **F3**. Erfassen Sie einen weiteren Auftrag für unseren Kunden 10012 (Lexware) mit Belegdatum 13.01.2016, Lieferdatum 15.01.2016.

Unser Sachbearbeiter sind Sie selbst. Als Versandart wählen Sie "frei Haus" und alle anderen Angaben übernehmen Sie, wie vorgeschlagen.

Neben den bereits erfassten oder vom System vorgeschlagenen Werten können Sie im Auftrag noch die Bestellnummer Ihres Kunden erfassen, soweit Sie mit Kostenrechnung arbeiten, eine Kostenstelle, einen Kostenträger und ein Projekt zuordnen.

#### D I E A U F T R A G S B E S T À T I G U N G

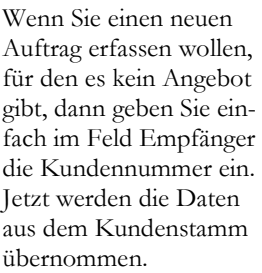

stellinformationen vo

Kunden ein.

Praxistipp

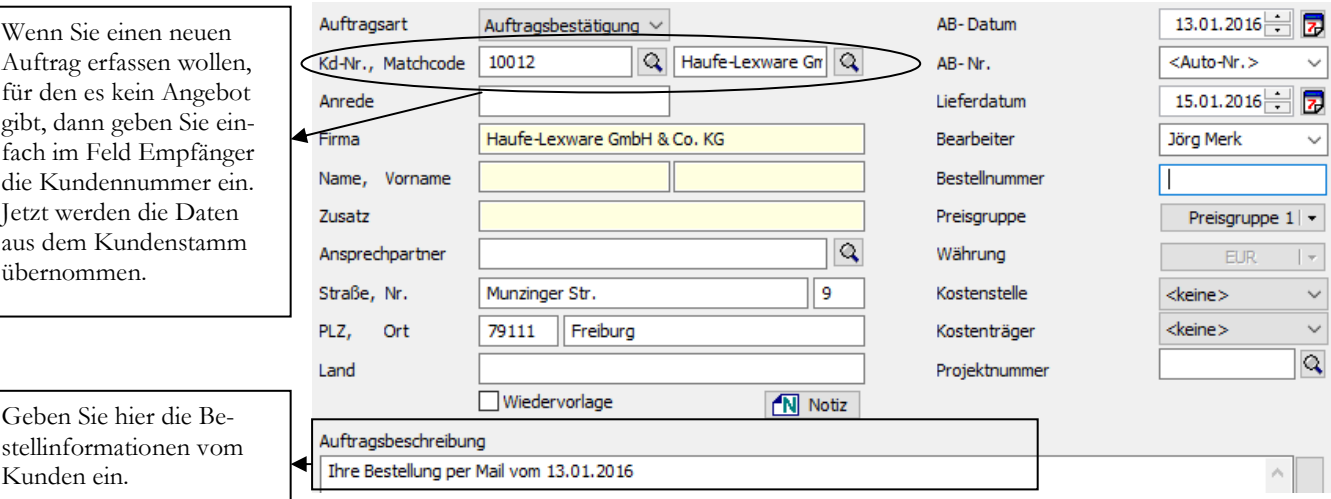

**AUFTRAG NEU.** Für einen neuen Auftrag geben wir statt der Übernahme eines Angebotes im Feld Empfänger die Kundennummer ein.

Im Auftrag haben Sie die Möglichkeit, eine Auftragsbeschreibung zu hinterlegen (wie z.B. die Bestellangaben des Kunden), die dann im Auftrag gedruckt wird. Dabei können Sie die Möglichkeit nutzen, für jede Vorgangsart einen Standardtext zu hinterlegen, der dann vom Programm automatisch vorgeschlagen wird. Die Arbeit mit Textbausteinen und Standardtexten werde unter Tipps und Tricks ausführlicher erklären.

### **Wichtige Punkte bei der Auftragserfassung**

Die wichtigsten Punkte in der Auftragserfassung im Kopfteil sind: Die **Kundenanschrift**, das **Auftragsdatum**, der **Bearbeiter** und die **Preisgruppe**. Weitere Informationen können optional erfasst werden, wie z.B. Auftragsbeschreibung, Kostenstelle, Kostenträger oder Projekt.

Bitte stimmen Sie sich bei der Arbeit mit Kostenstellen und Kostenträgern mit der Finanzbuchhaltung ab. Hier sollte im Vorfeld festgelegt werden, wie die Kostenrechnung aufgebaut wird und wer im Zweifel neue Kostenstellen und Kostenträger anlegt.

Wenn Sie für einzelne Felder weitere Informationen wünschen, wechseln Sie in das entsprechende Feld und klicken Sie auf den Pfeil nach unten für die angebotene **Auswahl** oder drücken Sie **F1**, um in der **Hilfe** nachzulesen.

Wenn der Liefertermin noch nicht bekannt ist, lassen Sie das Feld einfach leer.

Wir lassen alle anderen Daten unverändert und wechseln mit **weiter** in die Positionserfassung.

#### DIE AUFTRAGSBESTÄTIGUNG

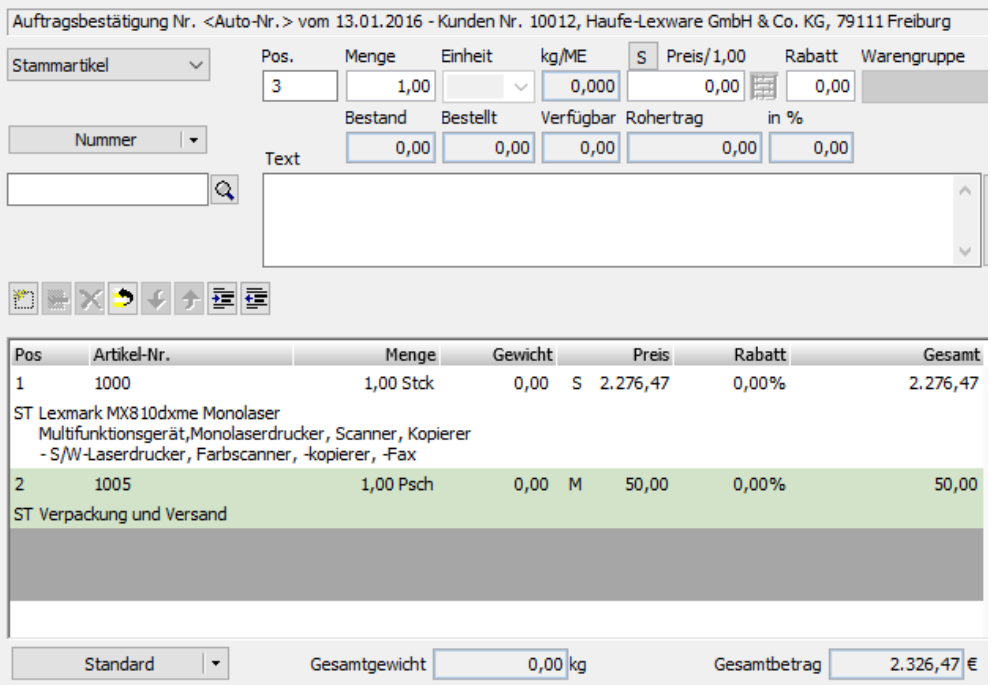

**AUFTRAGSERFASSUNG POSITIONEN.** Hier gibt es eine Reihe von zusätzlichen Eingabemöglichkeiten für unseren Auftrag.

Für die Artikelerfassung geben Sie jetzt die Artikelnummer ein oder wählen Sie aus der Artikelübersicht aus (diese öffnen Sie mit einem Klick auf die Lupe unter der Schaltfläche Bezeichnung). Wir erfassen als Artikel 1x Monolaserdrucker Lexmark und 1x Fracht und Verpackung in Höhe von EUR 50,00.

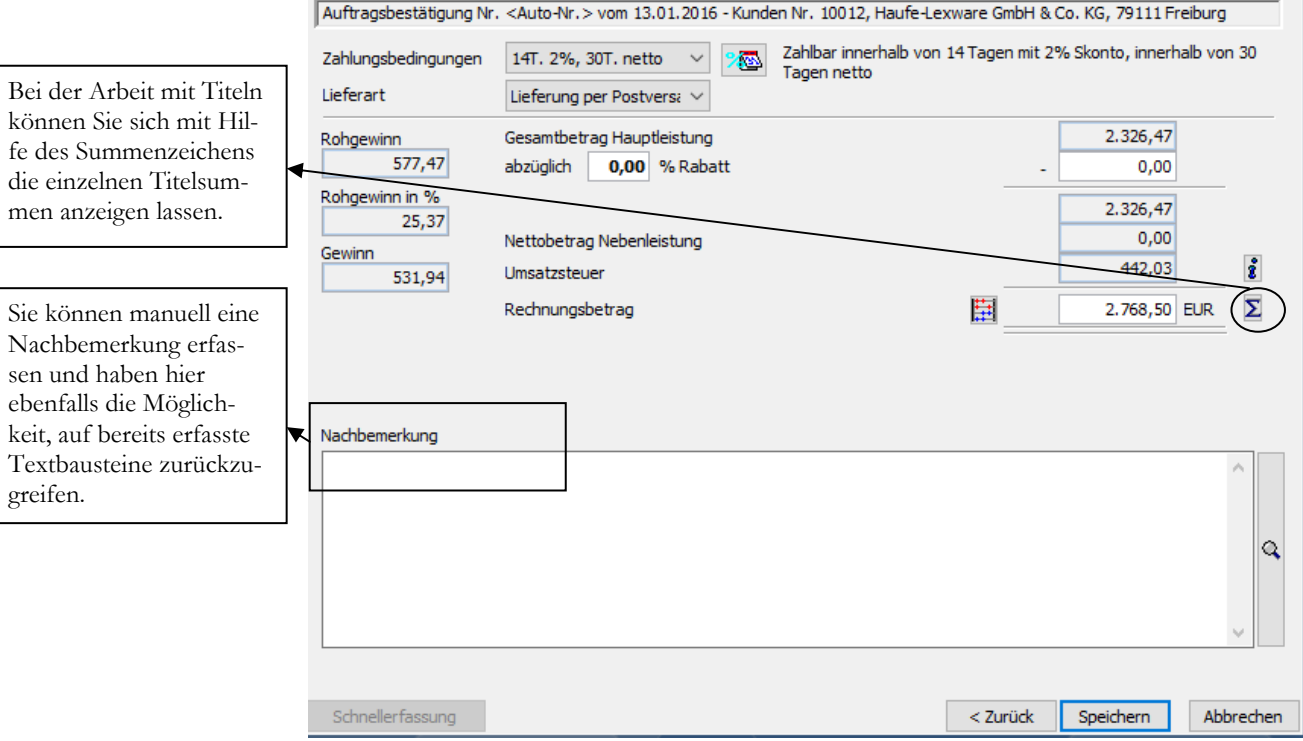

**AUFTRAGSERFASSUNG – SUMME.** Hier wieder die Summenübersicht mit den Liefer- und Zahlungsbedingungen. Erfassen Sie hier bei Bedarf Ihre Nachbemerkung (Ihren Schlusstext).

#### D I E R E C H N U N G

nach Lieferscheinen gegliedert, so dass an Hand der Rechnung ersichtlich ist, dass mit unterschiedlichen Lieferscheinen geliefert wurde.<sup>38</sup>

Sammelrechnung Nr. 20160001 kultkosmetik.de × Ausgabeart 0K Soll der Auftrag über die Poststelle versendet werden? Ω г Soll der Auftrag per E-Mail versendet werden? г  $\mathbb{Z}^2$ Soll der Auftrag ausgedruckt werden? 0 г Überspringen Hilfe 0K

**SAMMELRECHNUNG - DRUCK.** Mit Abschluss der Erfassung kommt die Option, die Rechnung zu drucken. Alternativ ist ein Versand als signierte eRechnung möglich.

In der Vorschau können Sie wieder vorab prüfen, ob die Rechnung vollständig und korrekt ist und haben so noch die Möglichkeit einer Korrektur.

Für den Versand<sup>39</sup> einer Rechnung als eRechnung ist für den Vorsteuerabzug beim Empfänger seit 2012 **keine** elektronische Signatur mehr erforderlich. Wenn Sie dennoch mit einer elektronischen Signatur arbeiten wollen stellt Ihnen Lexware, je nach erworbenem Produkt, ein bestimmtes Kontingent an Signaturen kostenfrei zur Verfügung.

Jede weitere Signatur wird mit EUR 0,35 berechnet (nach tatsächlichem Verbrauch). Neben der reinen Signatur übernimmt Lexware auch die erforderliche Datenkonvertierung ein vom Empfänger der Rechnung vorgegebenes Format, sofern es sich bei dem Empfänger um einen bei Lexware registrierten Großkunden handelt.

Wenn Sie Ihre Rechnungen per Mail verschicken, klären Sie bitte vorab mit Ihrem Kunden, an welche E-Mail Adresse die Rechnung verschickt werden soll. In der Regel haben die Firmen für den Erhalt von Rechnungen eigene E-Mail Accounts.

Während der Versand per E-Mail generell im Standard möglich ist, muss für die eRechnung ein eigenes Account eingerichtet werden mit elektronischer Signatur.

Wichtig

 $\overline{a}$ 

<sup>38</sup> Sie können natürlich auch einen anderen Weg wählen und zu jeder Teillieferung auch gleich eine Rechnung erfassen. Dann haben Sie für einen Auftrag mehre Lieferungen und mehrere Rechnungen.

<sup>39</sup> Zusätzlich bietet Lexware die Option, Ihre Rechnungen per Lettershop zu versenden und das wahlweise s/w oder farbig. Wenn Sie den Preis von EUR 1,25 für 1-3 Seiten betrachten, dürfte der unter Ihren eigenen Kosten für Druck, Umschlag, Handlingskosten und Porto liegen. Eine interessante Alternative, besonders, wenn Sie viel unterwegs sind und auf dem Notebook arbeiten.

## Die Buchungsliste

Die einfachste Variante für die Übertragung Ihrer Rechnungen in den Buchhalter ist über Extras → Buchungsliste übertragen alle bis zu einem bestimmten Tag erfassten Belege auf einmal in den Buchhalter zu übertragen. Das ist die meist genutzte Variante, weil Sie auf diese Weise genau sehen, bis zu welchem Tag alle Rechnungen übertragen wurden.

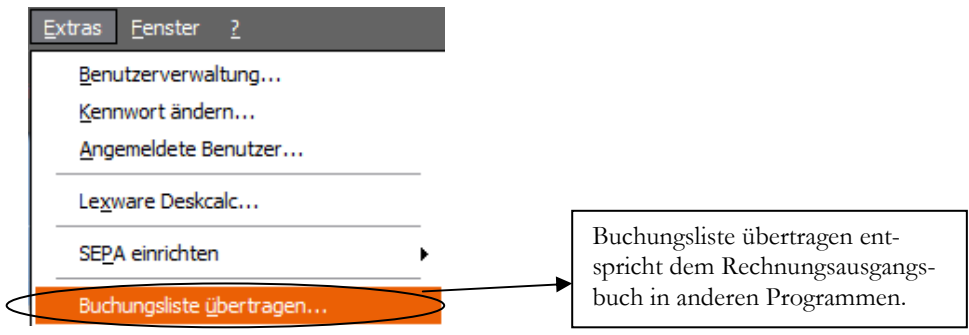

**BUCHUNGSLISTE ÜBERTRAGEN.** Am besten täglich drucken, mindestens jedoch wöchentlich, damit Sie zeitnah Ihre Zahlungseingänge erfassen und die Offenen Posten ausgleichen können.

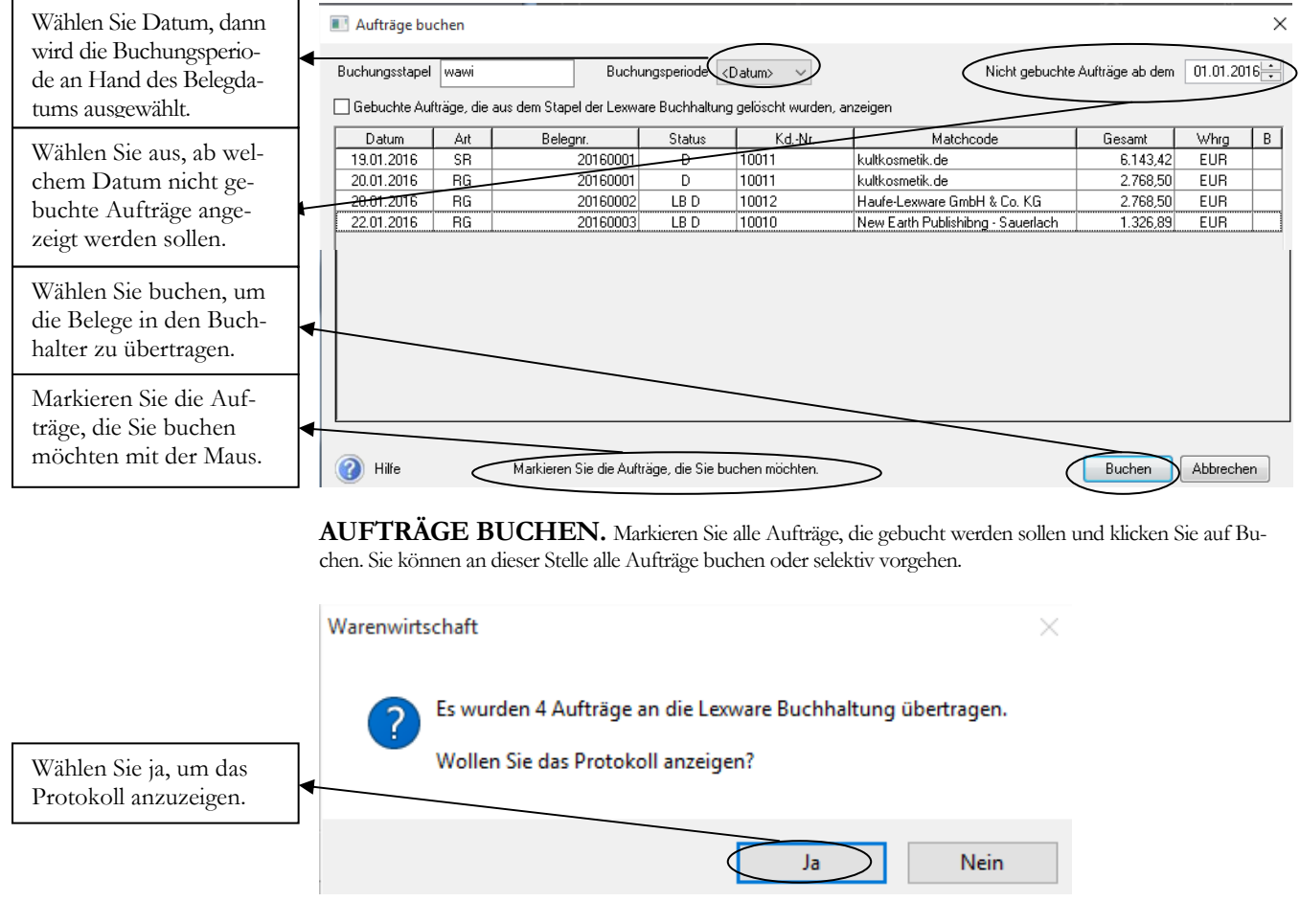

**AUFTRÄGE BUCHEN -HINWEIS.** Es erfolgt ein Hinweis, wie viele Aufträge in den Lexware buchhalter pro übertragen wurden.

In der Buchungsliste (im Protokoll) können Sie prüfen, ob alle Rechnungen und Gutschriften korrekt gebucht wurden.

#### WARENEINGANG

## **Lernzielkontrolle**

1) Was ist der Unterschied zwischen Wareneingang und Eingangsrechnung?

☺ Testen Sie Ihr Wissen

Tastaturübungen

- 2) Wann wird der Lagerbestand eines Artikels aktualisiert?
- 3) Wie viele Lieferungen und Rechnungen können Sie zu einer Bestellung erfassen?

## **Praktische Übungen**

1) Erfassen Sie am 20.01.2016 einen Wareneingang zu unserer Bestellung 20160002. Wählen Sie dabei die Bestellung in der Übersicht aus und führen Sie die Bestellung weiter. Die bestellte Ware wird vollständig geliefert.

- 2) Erfassen Sie eine Lieferung zu unserer telefonischen Bestellung bei Verbatim. Erfassen Sie dabei einen manuellen Wareneingang für 15 externe Gigabit zum Einkaufspreis von EUR 116,97 netto.
- 3) Erfassen Sie am 22.01.2016 über die Funktion offene Bestellungen einbuchen eine Eingangsrechnung von der Firma Iris Strassacker über 200 Blu-ray von Adele.
- 4) Kontrollieren Sie im Artikelstamm Ihre aktuellen Bestände.

## Rücksendung und Lieferantengutschrift

Handelt es sich um eine Falschlieferung, oder ein Teil der Ware ist defekt oder beschädigt, haben Sie im Programm die Möglichkeit, eine Rücklieferung zu erfassen.

Bei der internen Prüfung der gelieferten Lautsprecher von der Firma Strassacker hat sich herausgestellt, dass ein Lautsprecherpaar offensichtlich ein defektes Netzteil hat. Aus diesem Grund erfassen wir eine Rücksendung zur Bestellung 20160001.

Die Bestellung kann nach Weiterführung in einen Wareneingang nicht mehr direkt bearbeitet oder weitergeführt werden. Aus diesem Grund erfassen wir die Rücksendung zum Wareneingang. Wählen Sie den Wareneingang und dann mit der rechten Maustaste die Auswahl weiterführen. Sie haben jetzt die Möglichkeit, den Wareneingang in eine Eingangsrechnung, Rücksendung oder Lieferantengutschrift weiterzuführen.

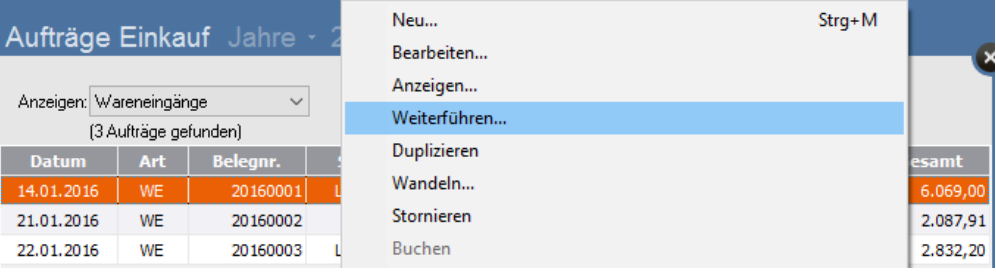

**ÜBERSICHT WARENEINGÄNGE.** Wählen Sie den Wareneingang 20160001 und drücken Sie die rechte Maustaste. Wählen Sie weiterführen.

Erfassen Sie als Auftragsart eine Rücksendung.

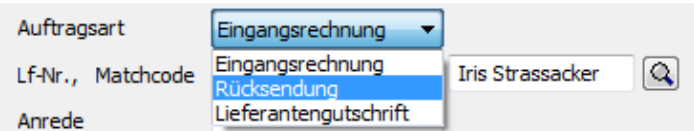

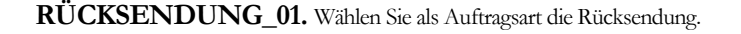

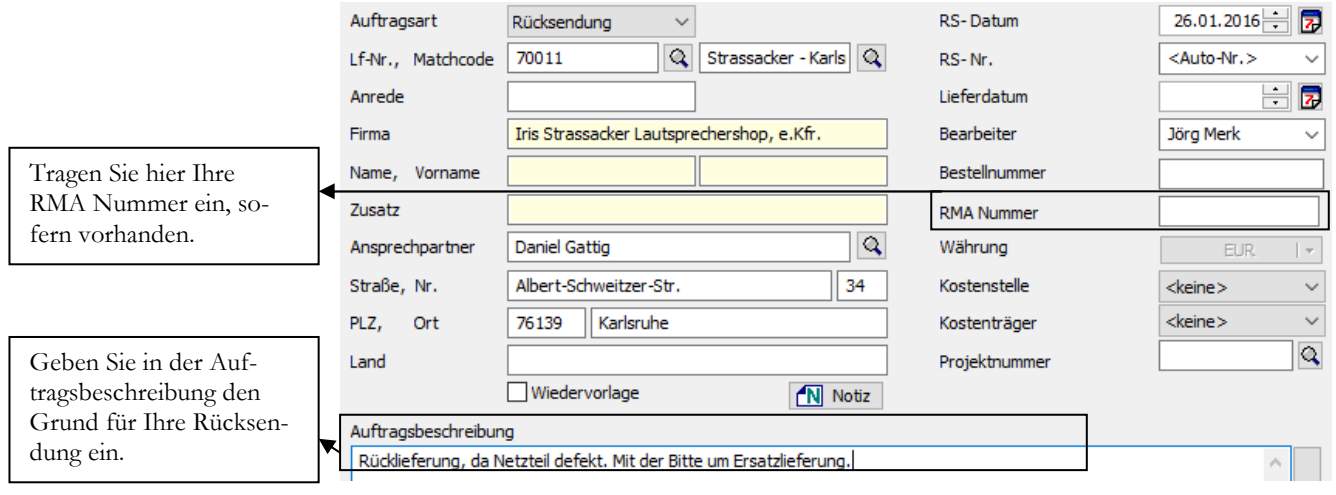

**RÜCKSENDUNG.** Erfassen Sie die Rücksendung immer zum dazugehörigen Wareneingang, damit Sie später noch jeden Schritt zu der Bestellung nachvollziehen können.

#### R Ü C K S E N D U N G U N D L I E F E R A N T E N G U T S C H R I F T

Geben Sie für die Information Ihres Lieferanten die zugehörige Bestellnummer ein und in der Auftragsbeschreibung einen kurzen Text mit dem Grund der Rücksendung, damit Ihr Lieferant die Rücksendung zügig bearbeiten kann. Außerdem ist es wichtig, dass Sie dazuschreiben, ob Sie eine Gutschrift oder eine Ersatzlieferung wollen.

Falls erforderlich, tragen Sie bitte die RMA-Nummer50 ein, die Sie von Ihrem Lieferanten bekommen haben.

Aus dem Wareneingang werden alle gelieferten Positionen übernommen. Bitte ändern Sie die Menge entsprechend ab. In unserem Beispiel auf 1 Paar. Da die Lautsprecher paarweise geliefert werden und der linke und der rechte Lautsprecher nicht identisch sind, schicken wir das komplette Paar zurück. Im Zweifel klären Sie immer vorab mit Ihrem Lieferanten, wie in so einem Fall zu verfahren ist. Nur so lassen sich unnötige Kosten vermeiden.

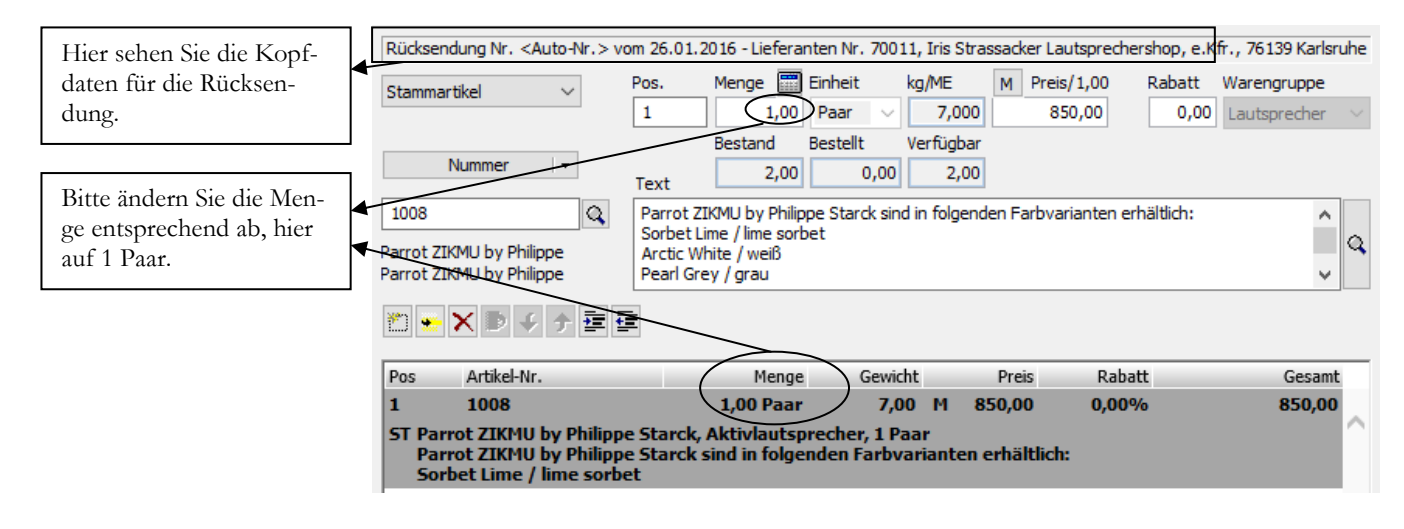

**RÜCKSENDUNG - POSITIONSERFASSUNG.** Ändern Sie die Menge von 5 Stück auf 1 Stück.

Die Eingaben auf der letzten Seite können Sie übernehmen. Den Vorgang speichern, den Rücksendebeleg drucken, die Ware sicher verpacken und mit dem Beleg zurückschicken.

Für die Kontrolle Ihrer Eingaben hier der fertige Beleg:

 $\overline{a}$ 

<sup>50</sup> **RMA**-Nummer: **R**eturn **M**erchandise **A**utorisation, eine vom Lieferanten vergebene Kennnummer für eine Warenrücksendung. Gerade in größeren Firmen werden nur noch Warenlieferungen mit RMA-Nummer angenommen, da sonst eine Zuordnung nicht mehr möglich ist.

## TIPPS UND TRICKS

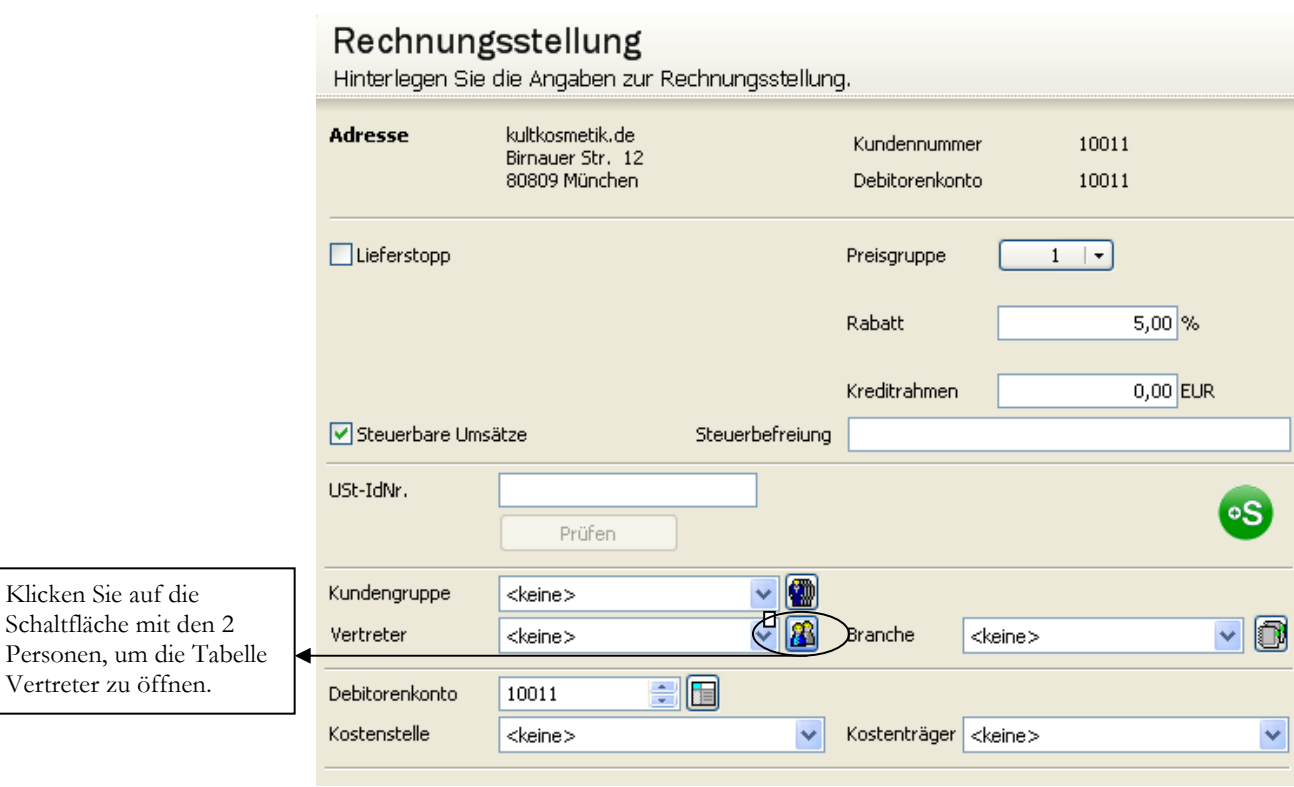

**KUNDENSTAMM - RECHNUNGSSTELLUNG.** Hier haben Sie die Möglichkeit, einen Vertreter zuzuordnen.

Erfassen Sie die Daten bitte direkt in der Tabelle.

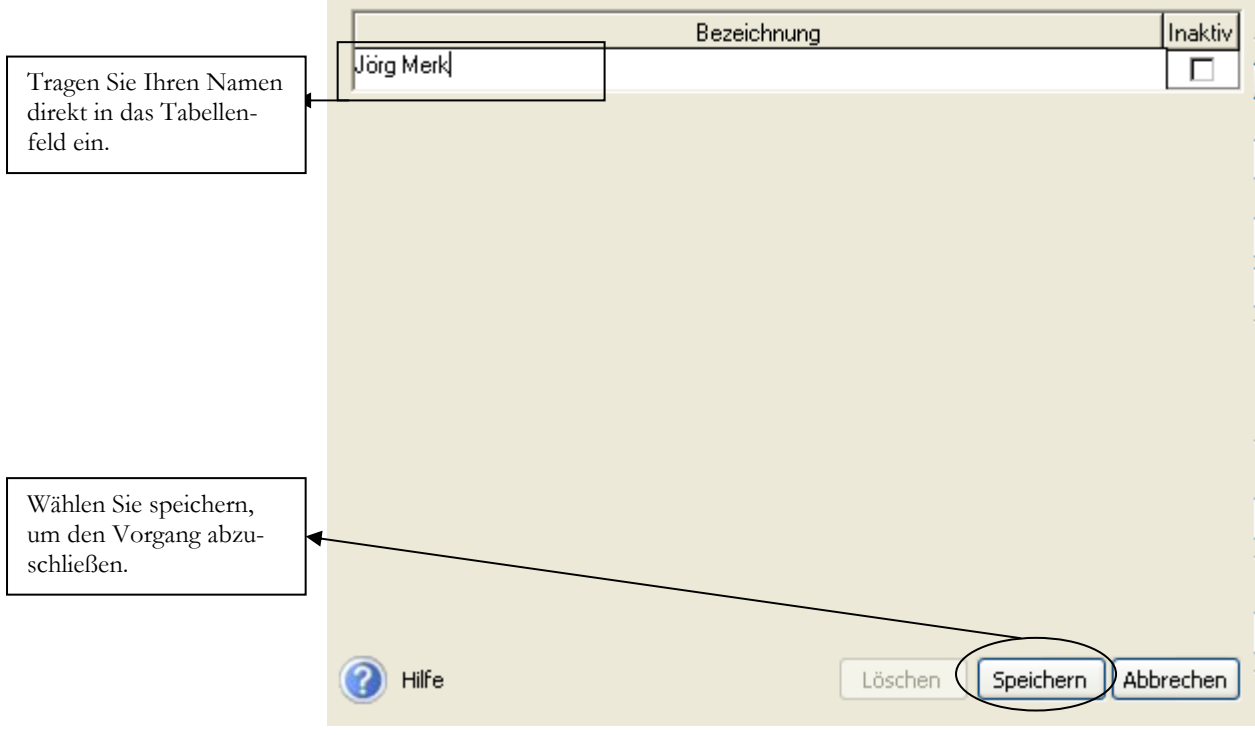

**VERTRETERSTAMM.** Legen Sie Ihre Vertreter direkt durch Eintrag in die Tabelle an.

#### S T I C H W O R T V E R Z E I C H N I S

**Statistik** 141, 155, 156 Statistiken 148 Steuernummer 20 Stückliste 61

## **T**

**Teillieferung** 95 Textbausteine 37 Textposition 75

## **U**

Umsatz 144

## **V**

**Verkaufsaufträge** 35

Verwaltung 34 Vorgangsart 34

## **W**

**Wandeln** 87 Wareneingang 125, 129 Warengruppe 59 Warenrücksendung 121 **Weiterführen** 87

## **Z**

Zahlungsbedingungen 38 Zahlungskonditionen 107 Zahlungsmöglichkeiten 46 Zeilenschaltung 75

### G L O S S A R

## Glossar

**BDSG: B**undes**d**aten**s**chutz**g**esetz. Hier finden Sie viele neue Regelungen zum Thema Datenschutz und Werbung per Post, Mail oder Telefon. Da es hier in den letzten Jahren zahlreiche Änderungen gab und die Kosten für Abmahnungen extrem gestiegen sind, empfehle ich Ihnen, sich unbedingt vor Ihrer nächsten Mailingaktion mit diesem Thema auseinander zu setzen, um unnötigen Kosten und Risiken zu vermeiden.

**CRM: C**ustomer-**R**elationship-**M**anagement, kurz **CRM** (Kundenbeziehungsmanagement) oder Kundenpflege, bezeichnet die konsequente Ausrichtung einer Unternehmung auf ihre Kunden und die systematische Gestaltung der Kundenbeziehungs-Prozesse. Die dazu gehörende Dokumentation und Verwaltung von Kundenbeziehungen ist ein wichtiger Baustein und ermöglicht ein vertieftes Beziehungsmarketing. In vielen Branchen (z.B. Telekommunikation, Versandhandel) sind Beziehungen zwischen Unternehmen und Kunden langfristig ausgerichtet. Mittels CRM werden diese Kundenbeziehungen gepflegt, was sich maßgeblich auf den Unternehmenserfolg auswirken kann. (Quelle: www.wikipedia.de)

**DMS:** Das Dokumenten-Managemet-System ist ein System zur elektronische Verwaltung von Dokumenten jeglicher Art, das zunehmend die Papier gebundene Verwaltung und Archivierung von Dokumenten ablöst.

**FTP:** Das File Transfer Protocol (engl. für "Dateiübertragungsverfahren", kurz *FTP*), ist ein Netzwerkprotokoll zur Übertragung von Dateien über IP-Netzwerke. Es wird benutzt, um Dateien vom Server zum Client (Herunterladen), vom Client zum Server (Hochladen) oder clientgesteuert zwischen zwei Endgeräten zu übertragen. Außerdem können mit FTP Verzeichnisse angelegt und ausgelesen sowie Verzeichnisse und Dateien umbenannt oder gelöscht werden.

**NAS: Network Attached Storage** (**NAS**) bezeichnet einfach zu verwaltende Dateiserver. Allgemein wird NAS eingesetzt, um ohne hohen Aufwand unabhängige Speicherkapazität in einem Rechnernetz bereitzustellen.

**PDF: P**ortable **D**ocument **F**ormat (auf deutsch: (trans)portables Dokumentenformat) ist ein plattformunabhängiges Dateiformat für Dokumente, das von der Firma Adobe Systems entwickelt und 1993 veröffentlicht wurde.

**RMA: R**eturn-**M**erchandise-**A**uthorization (**RMA**-Nummer), eine vom Lieferanten vergebene Rücksendenummer, die bei der Rücksendung außen auf dem Paket angebracht wird, um die Zuordnung der Rücksendung zur erleichtern und die Bearbeitungszeiten der Retoure zu verkürzen.

## **Nachwort**

Ich habe diese Seminarunterlagen mit sehr viel Freude und Sorgfalt erstellt. Sollten sich Fehler eingeschlichen haben, so freue ich mich über Ihre Hinweise unter:

jm@newearthpublishing.de

Selbstverständlich freue ich mich über Lob, Anregungen, Wünsche und Kritik. Ich werde Ihre Wünsche und Anregungen dann, soweit möglich, in der nächsten überarbeiteten Auflage umsetzen.

## **Folgende Titel gibt es für Lexware 2016:**

Lexware 2016 buchhalter pro ISBN 978-3-945827-21-5

Lexware 2016 warenwirtschaft pro ISBN 978-3-945827-23-9

Lexware 2016 lohn+gehalt pro ISBN 978-3-945827-25-3

Alternativ können Sie unsere aktuellen Schulungsunterlagen auch als E-Book (PDF) bestellen.

Alle Titel können direkt beim Verlag per Mail an nep $@$ newearthpublishing.de oder bei Amazon bestellt werden.

Kopierlizenzen für Fachhändler, Bildungsträger, Dozenten und Schulen gibt es nur direkt über den Verlag. Ihre Anfragen und Bestellungen schicken Sie bitte per Mail an  $nep@newearthpublishing.de$ .

Eine neue Internetpräsenz ist in Vorbereitung.

Weitere Titel:

## **SCHUFA – Fluch oder Segen? ISBN 978-3-945827-06-2**

Die SCHUFA – Fluch oder Segen? Oder wie der Mensch zur Nummer wurde. Ist das wirklich noch unsere Welt, in der die gesamte Bewertung und Beurteilung eines Menschen nur noch auf Zahlen und Scores beruht? Wie sind wir da hineingeraten? Was bedeuten diese Ziffern und Zahlen? Nach dem NSA Skandal wurden immer mehr Stimmen laut, die gefragt haben: Wie sieht es bei uns in Deutschland aus? Welchen Daten werden beispielsweise bei der SCHUFA gespeichert und wer hat darauf Zugriff? In diesem Buch finden Sie viele Antworten und Informationen

…. doch lassen sich wirklich alle Geheimnisse so einfach lüften?